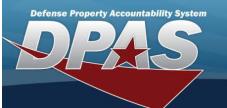

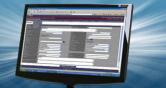

## **Force Element Management**

#### **Overview**

The Force Systems Management module Force Element Management process provides the ability to view or update Force Element information.

Force Element is the bottom tier of the structure.

### **Navigation**

MASTER DATA MGMT > Force Element Management > Force Element Management page

#### **Procedures**

#### **View a Force Element**

Selecting Cancel at any point of this procedure removes all revisions and closes the page. Selecting retains the information and returns to the previous page. **Bold** numbered steps are required.

1. View the Force system in the Force Element grid.

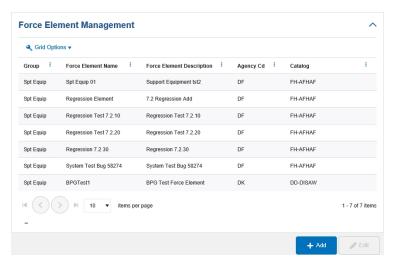

- · Verify the Group.
- Verify the Force Element Name.
- Verify the Force Element Description.
- Verify the Agency Cd.
- Verify the Catalog.

## Add a Force Element

Select

. The Add a Force Element page appears.

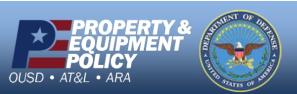

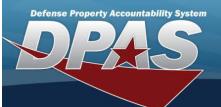

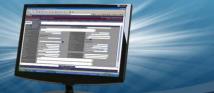

# **Update a Force Element**

1. Select the desired record.

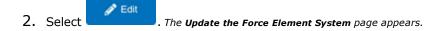

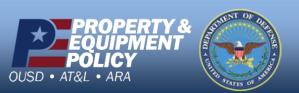

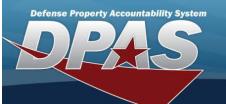

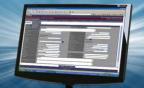

## Add a Force Element System

#### **Overview**

The Force Element Add process allows the creation of the force element details.

## **Navigation**

MASTER DATA MGMT > Force Element Management >

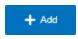

> Force Element Details page

#### **Procedures**

#### **Add a Force Element**

Selecting at any point of this procedure removes all revisions and closes the page. **Bold** numbered steps are required.

- 1. Select + Add . The Add a Force Element page appears.
- 2. View the Element tab.

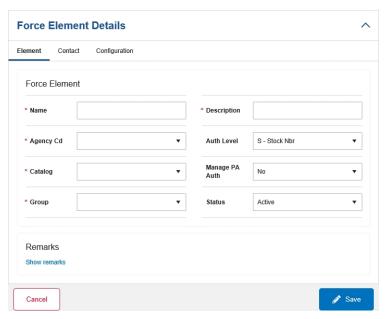

- **A.** Enter the Name in the field provided. This is a 25 alphanumeric character field.
- **B.** Enter the Description in the field provided. This is a 250 alphanumeric character field.
- C. Use to select the Agency Cd.
- D. Use to select the Auth Level.
- **E.** Use to select the Catalog.
- F. Use to select the Manage PA Auth.

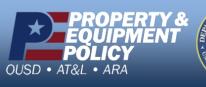

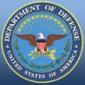

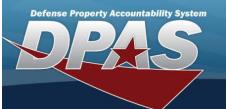

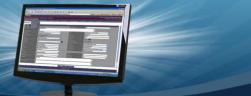

- **G.** Use to select the Group.
- H. Use to select the Status.
- I. Select the Show Remarks hyperlink. The Remarks and History Remarks fields appear.
  - a. Enter the Remarks in the field provided. This is a 1024 alphanumeric character field.
  - b. Enter the History Remarks in the field provided. This is a 1024 alphanumeric character field.
- 3. Select the Contact Tab. The Element tab closes and the Contact tab opens.

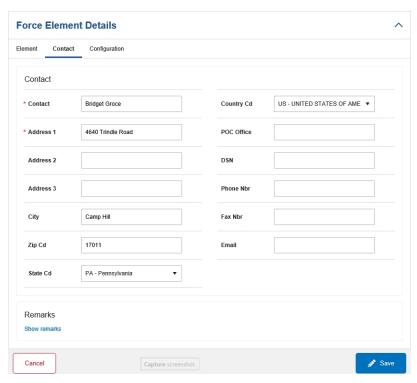

- **A.** Enter the Contact in the field provided. This is a 50 alphanumeric character field.
- B. Use to select the Country Cd.
- **C.** Enter the Address 1 in the field provided. This is a 25 alphanumeric character field.
- D. Enter the POC Office in the field provided. This is a 30 alphanumeric character field.
- E. Enter the Address 2 in the field provided. This is a 25 alphanumeric character field.
- F. Enter the DSN in the field provided. This is a 20 alphanumeric character field.
- G. Enter the Address 3 in the field provided. This is a 25 alphanumeric character field.
- H. Enter the PHONE NBR in the field provided. This is a 25 alphanumeric character field.
- I. Enter the City in the field provided. This is a 25 alphanumeric character field.
- J. Enter the FAX NBR in the field provided. This is a 25 alphanumeric character field.

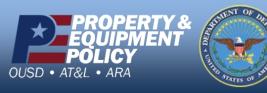

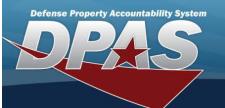

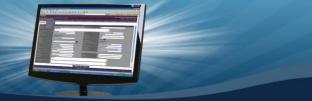

- K. Enter the ZIP CD in the field provided. This is a 10 alphanumeric character field.
- L. Enter the E-MAIL in the field provided. This is a 65 alphanumeric character field.
- M. Use to select the State Cd.
- N. Select the Show Remarks hyperlink. The Remarks and History Remarks fields appear.
  - a. Enter the Remarks in the field provided. This is a 1024 alphanumeric character field.
  - b. Enter the History Remarks in the field provided. This is a 1024 alphanumeric character field.
- 4. Select the Configuration Tab. The Contact tab closes and the Configuration tab opens.

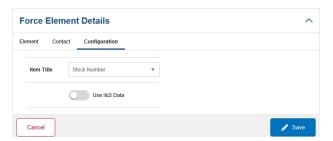

- A. Use to select the Item Title.
- B. Select Use I&S Data if the item can be replaced with an equal item. *The slider changes to* and the substitute is acceptable.
- 5. Select . The Force Element Details page closes, and the Force Element Management page displays the updated information.

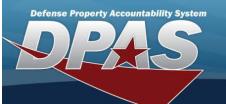

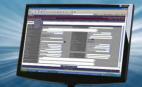

## **Update a Force Element System**

### Overview

The Force Element Update process allows editing of the force element details.

## **Navigation**

MASTER DATA MGMT > Force Element Management >

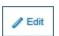

> Force Element Details page

#### **Procedures**

# **Update a Force Element**

Selecting at any point of this procedure removes all revisions and closes the page. **Bold** numbered steps are required.

- 1. Select the desired entry. The Force Element is highlighted.
- 2. Select . The Force Element Details page displays.
- 3. View the Element tab.

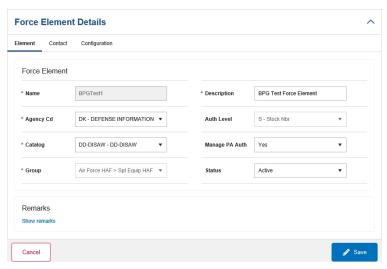

- A. Verify the Name.
- **B.** Update the Description, entering the revised information in the field provided. *This is an 250 alphanumeric character field.*
- **C.** Update the Agency Cd, using to select the desired code.
- D. Verify the Auth Level.
- **E.** Update the Catalog, using to select the desired code.
- F. Update the Manage PA Auth, using to select the desired code.
- **G.** Verify the Group.

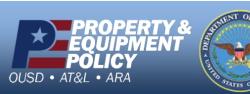

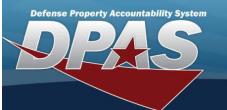

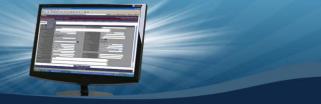

- H. Update the Status, using to select the desired code.
- I. Select the Show Remarks hyperlink. The Remarks and History Remarks fields appear.
  - a. Update the Remarks, entering the revised information in the field provided. *This is a 1024 alphanumeric character field.*
  - b. Enter the History Remarks in the field provided. This is a 1024 alphanumeric character field.
- 4. Select the Contact Tab. The Element tab closes and the Contact tab opens.

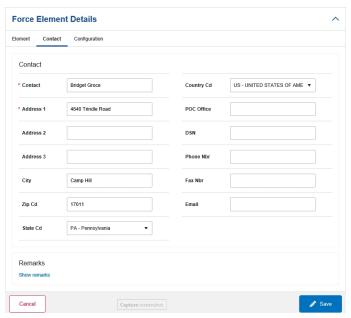

- **A.** Update the Contact, entering the revised name in the field provided. This is an 50 alphanumeric character field.
- B. Update the Country Cd, using to select desired code.
- **C.** Update the Address 1, entering the revised primary residence of the Contact in the field provided. *This is an 25 alphanumeric character field.*
- D. Update the POC Office, entering the revised rank in the field provided. *This is an 30 alphanumeric character field.*
- E. Update the Address 2, entering the revised residence in the field provided. This is an 25 alphanumeric character field.
- F. Update the DSN, entering the revised number in the field provided. This is a 20 alphanumeric character field.
- G. Update the Address 3, entering the revised residence in the field provided. This is an 25 alphanumeric character field.
- H. Update the PHONE NBR, entering the revised number in the field provided. This is a 25 alphanumeric character field.
- I. Update the City, entering the revised place in the field provided. This is a 25 alphanumeric character field.

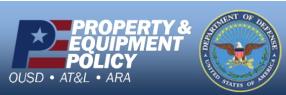

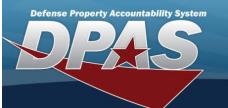

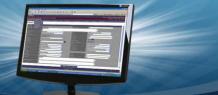

- J. Update the FAX NBR, entering the revised number in the field provided. This is a 25 alphanumeric character field.
- K. Update the ZIP CD, entering the revised code in the field provided. This is a 10 alphanumeric character field.
- L. Update the E-Mail, entering the revised address in the field provided. This is a 65 alphanumeric character field.
- M. Update the State Cd, using to select desired code.
- N. Select the Show Remarks hyperlink. The Remarks and History Remarks fields appear.
  - a. Update the Remarks, entering the revised information in the field provided. *This is a 1024 alphanumeric character field.*
  - b. Enter the History Remarks in the field provided. This is a 1024 alphanumeric character field.
- 5. Select the Configuration Tab. The Contact tab closes and the Configuration tab opens.

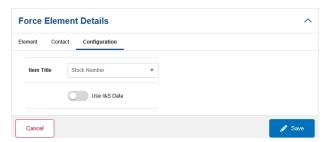

- A. Update the Item Title, using to select desired identification.
- B. Verify the Use I&S Data contains the appropriate or . When green, the item can be replaced with an equal item.
- 6. Select . The **Force Element Details** page closes, and the **Force Element Management** page displays the updated information.

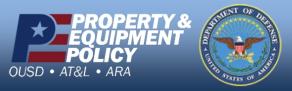